# **Bibliotheca RFID-ohjelmien asetukset**

## **StaffConnect Conversion 3.54.002.0**

Aloita käynnistämällä Bibliotheca StaffConnect Conversion ohjelma ja painamalla Conversion ohjelmasta hammasratasta.

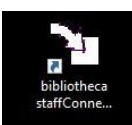

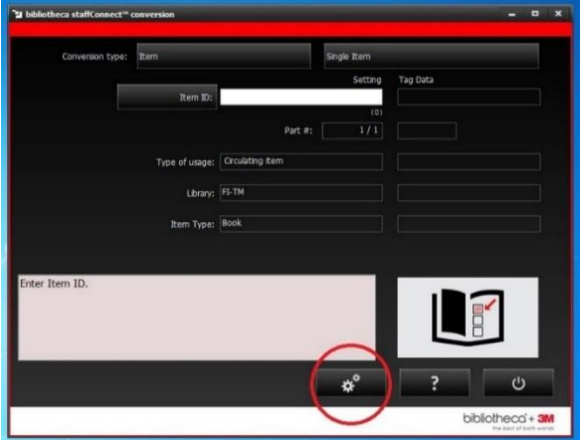

Paina Admin-painiketta ja kirjoita salasana: admin

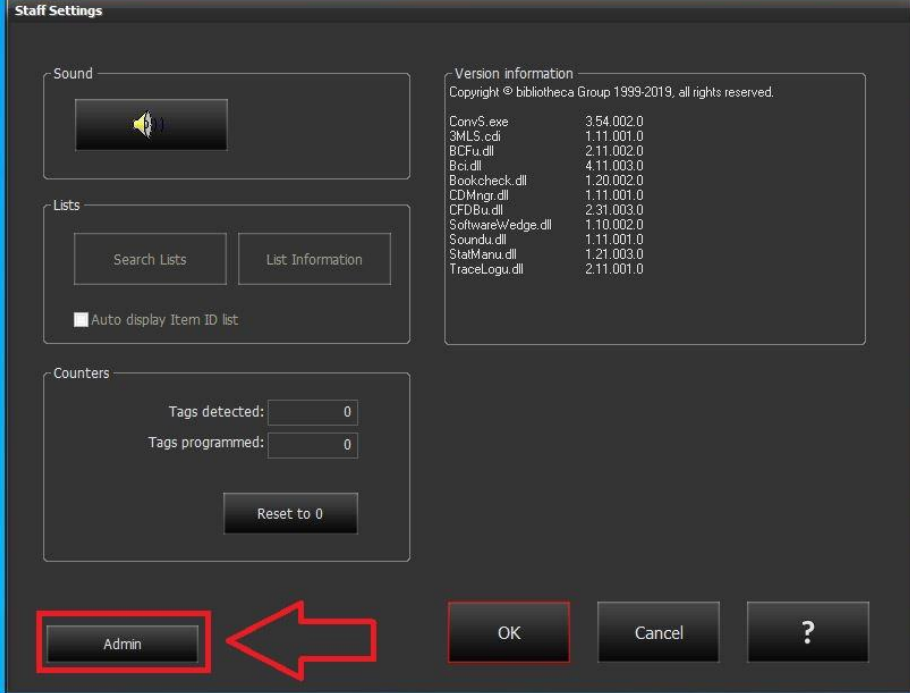

### **Seuraavaksi käydään läpi ohjelman eri välilehdet.**

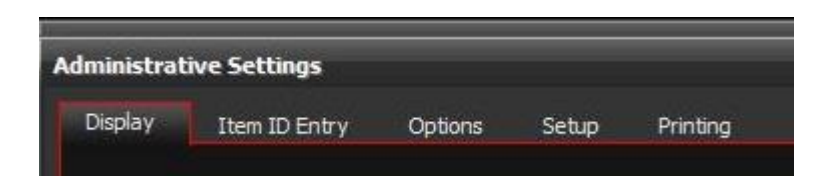

### **DISPLAY-VÄLILEHTI**

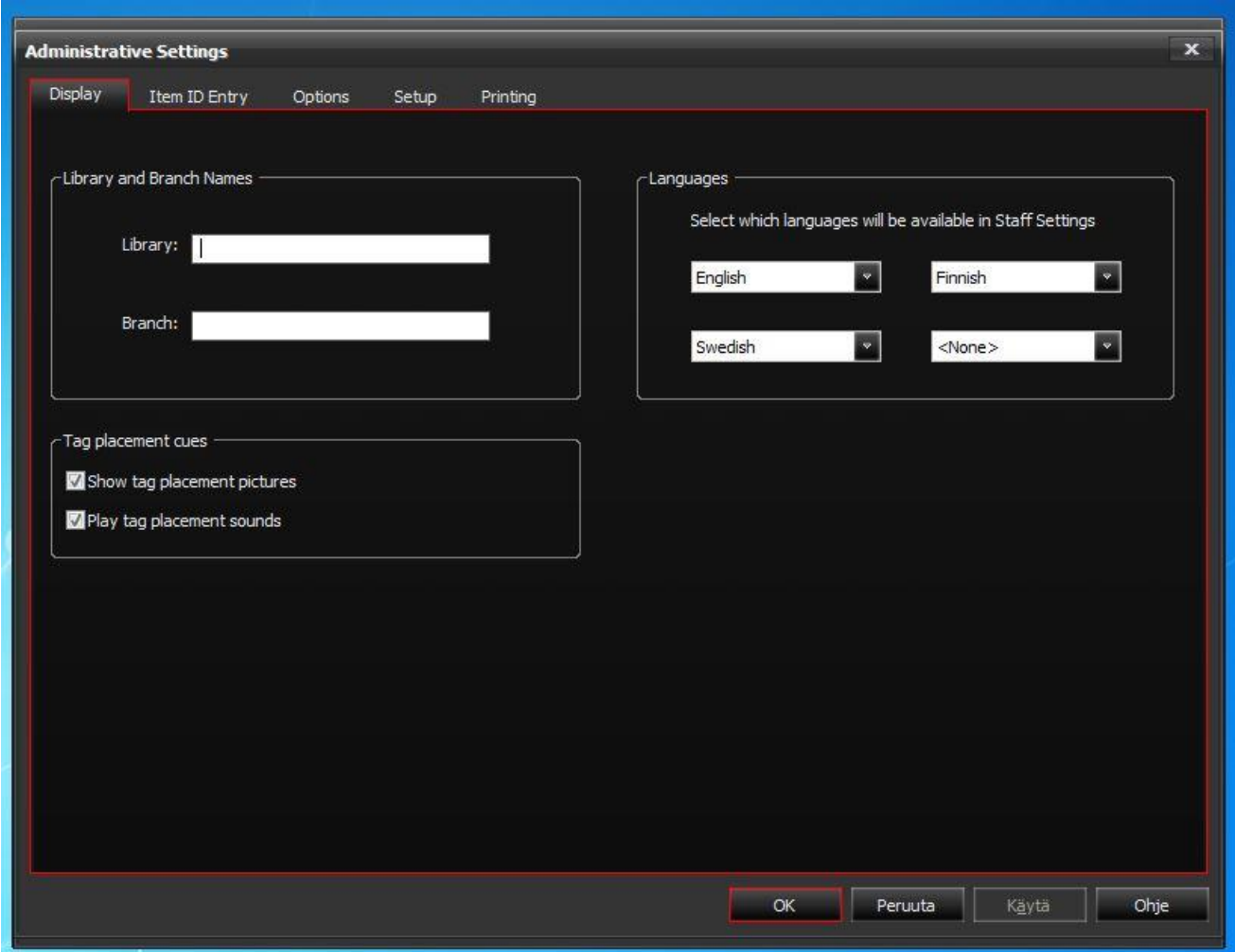

Valitse kielet alasvetovalikosta joita ohjelma voi käyttää:

esimerkkinä: English, Finnish, Swedish

**HUOM! Älä paina OK-painiketta muutoksien jälkeen. Tämä sulkee koko ikkunan. Paina KÄYTÄ-painiketta aina kun välilehden muutokset on tehty.**

# **Item ID Entry-välilehti**

Katso että alla olevissa kohdissa on ruksit.

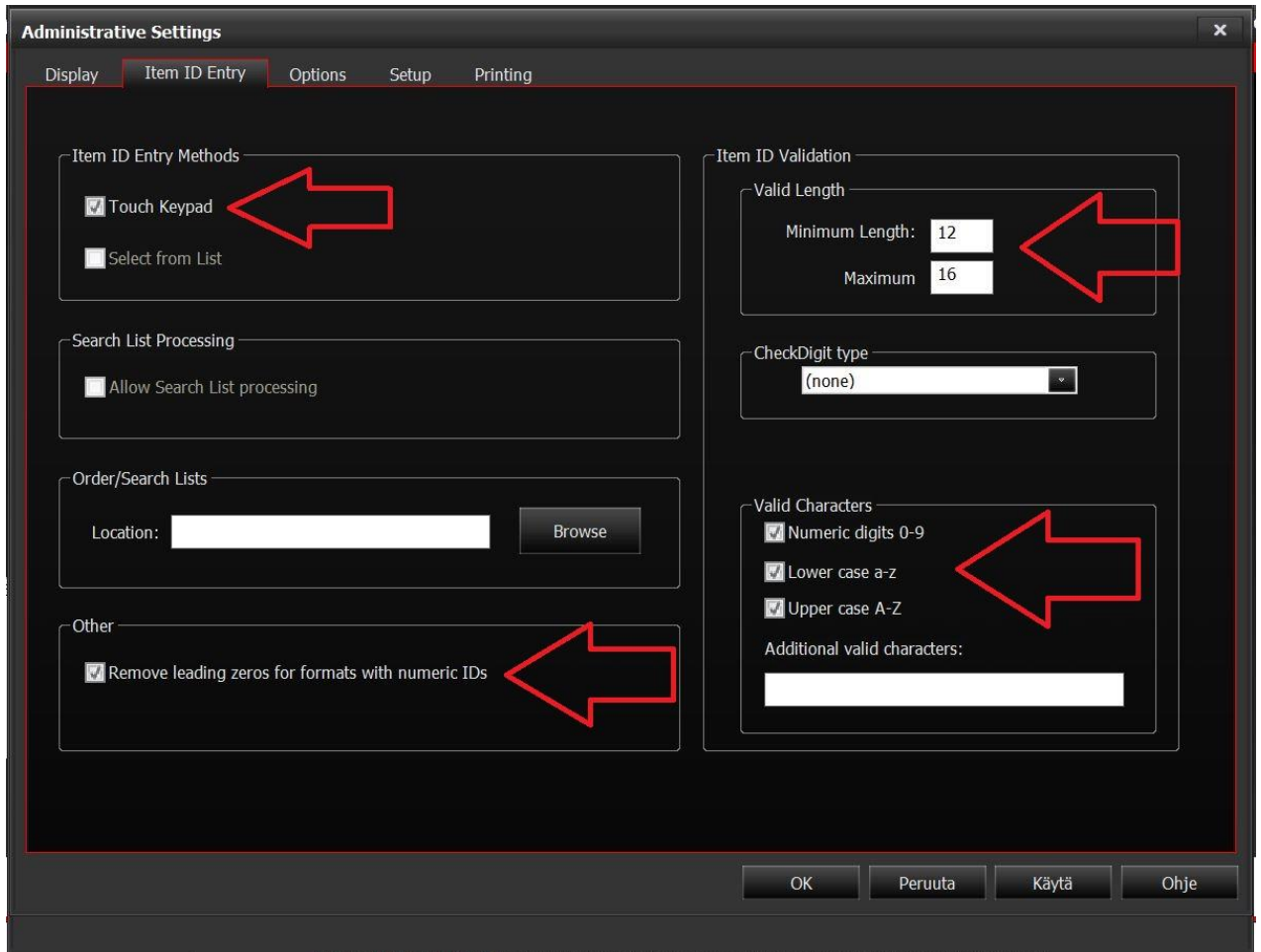

#### **Valid length** - laatikko

Huom! Arvot tulee käytettävien viivakoodin merkkien määrästä. esim. LVASK12345678910 (16) tai 853N12345678 (12). Koha generoi 16 merkkiä pitkiä viivakoodeja.

Eli:

**Minimum Length:** lyhimmän kirjastossa käytössä olevan koodin mukaan **Maximum Length:** pisimmän kirjastossa käytössä olevan koodin mukaan.

#### **HUOM! Älä paina OK-painiketta muutoksien jälkeen. Tämä sulkee koko ikkunan. Paina KÄYTÄ-painiketta aina kun välilehden muutokset on tehty.**

Siirry **SETUP**-välilehteen.

# **SETUP-välilehti**

Laita ruksi kohtaan **Add UID** to converted items log

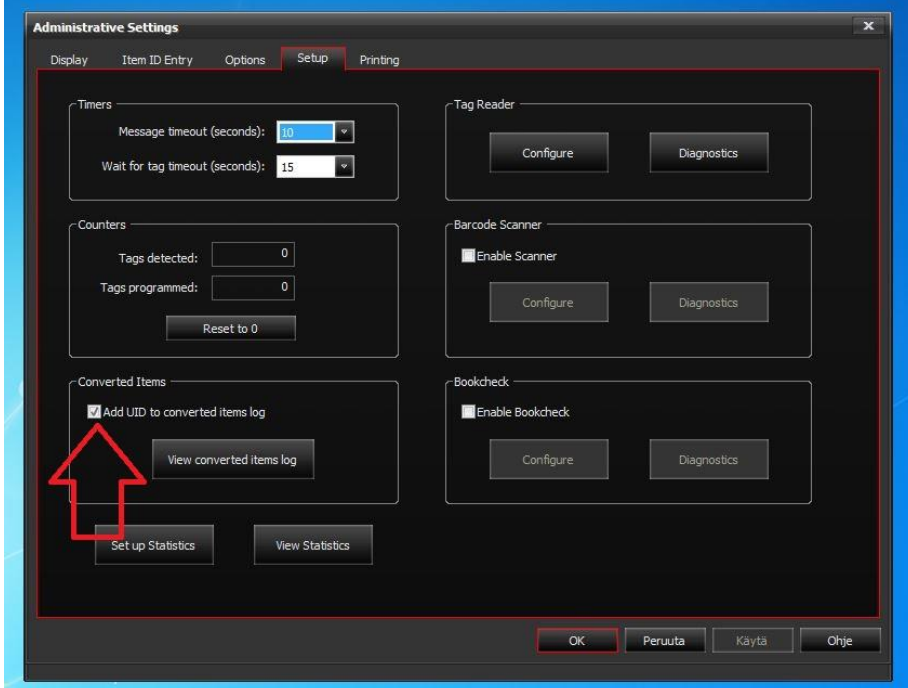

#### Paina **Configure** painiketta:

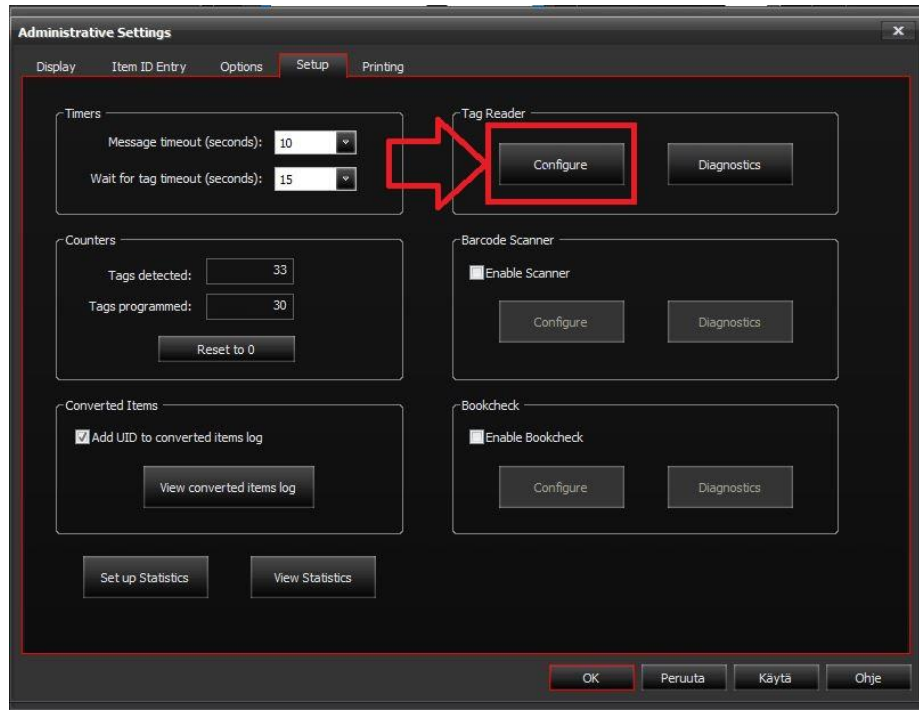

#### Esiin tulee uusi ikkuna **Tag Manager Configuration**

#### Laita alasvetovalikosta **USB -> autodetect**

Valitse reader type alasvetovalikosta koneella käytettävä lukija.

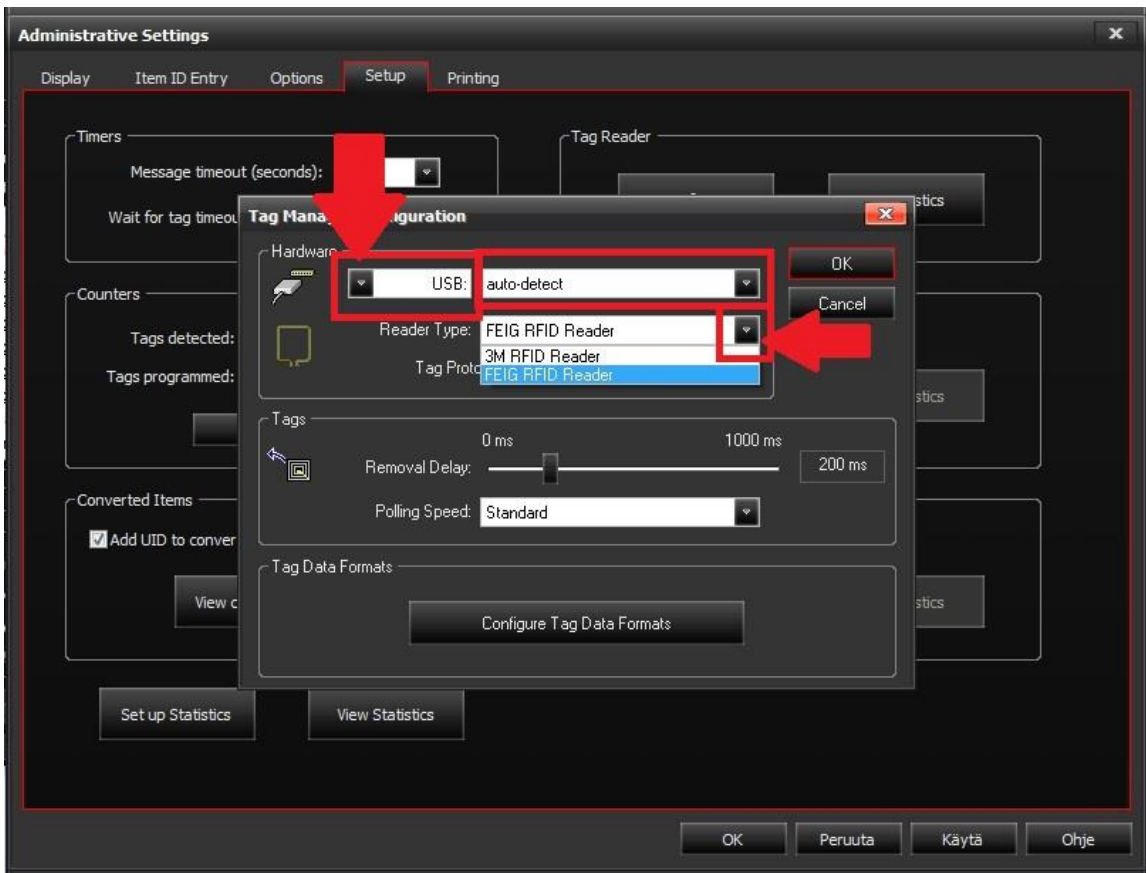

#### Klikkaa seuraavaksi **Configure Tag Data Formats**

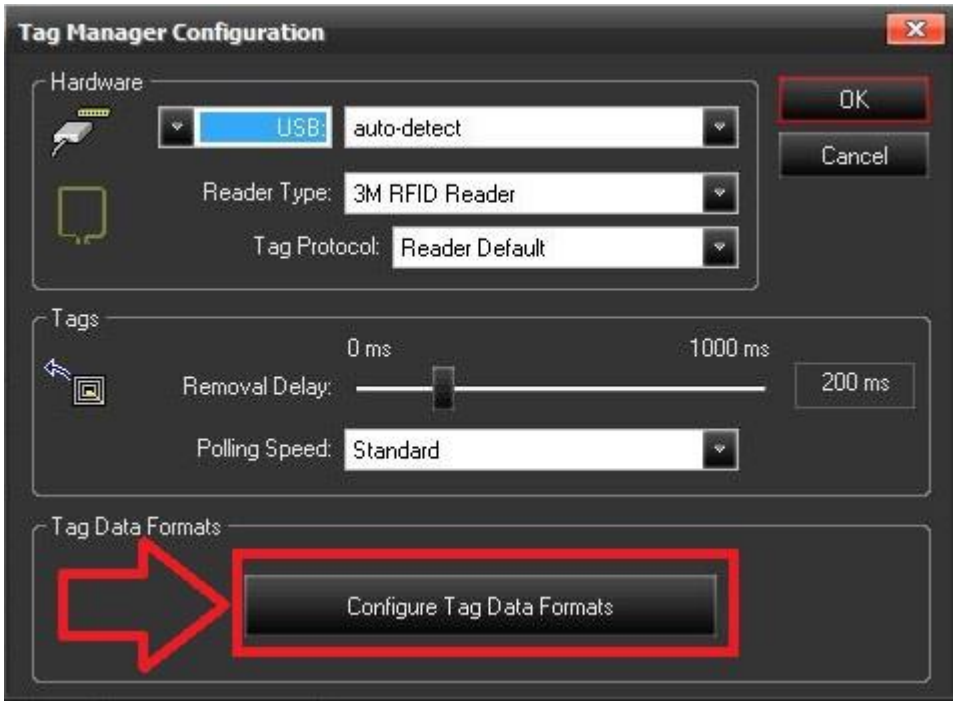

#### Esiin tulee uusi ikkuna **Configure Tag Formats**

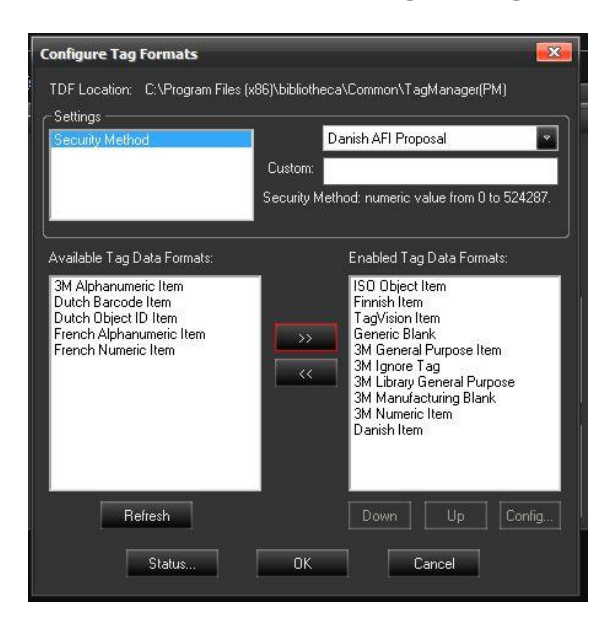

### Security Method:

AFI arvon määrittäminen:

ISO AFI on suosituksena, mutta jos kirjastossasi on ollut RFID järjestelmä käytössä jo vuosia ennen vuotta 2015 voi AFI arvo olla jokin muu kuten Danish AFI Proposal. Yleisesti 2013 alkaen on alettu käyttää ISO AFI arvoa. Mikro-väylän huolto voi auttaa asiassa jos siinä on epäselvyyksiä.

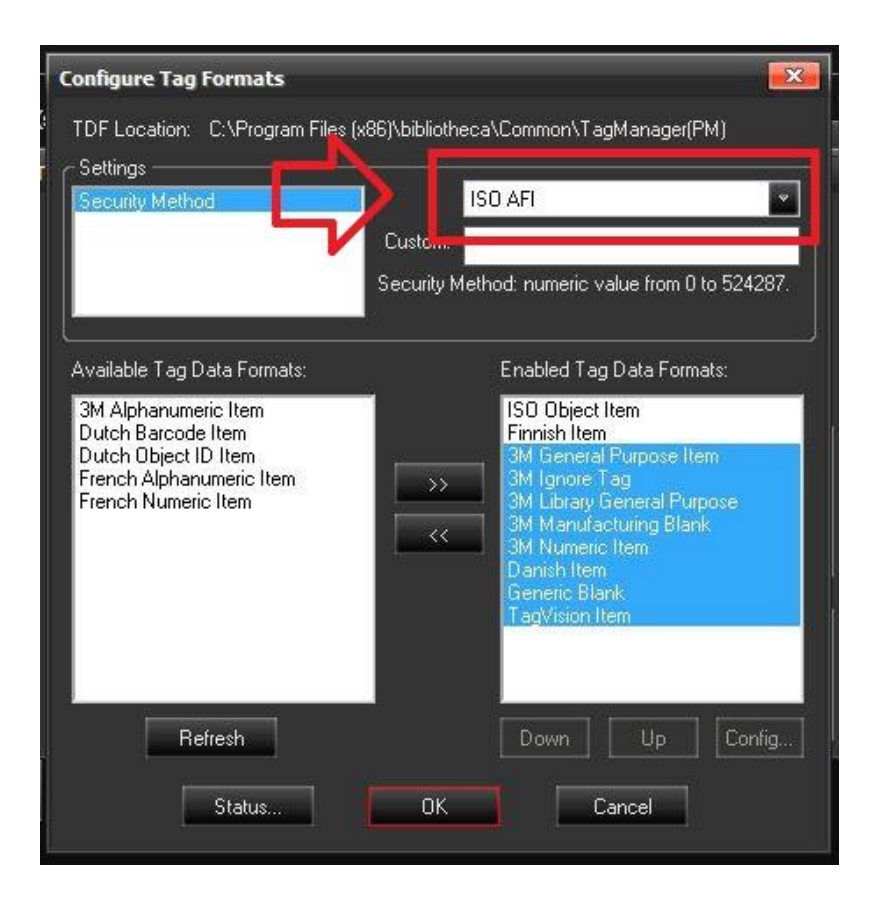

#### **Available Tag Data Formats**

Siirrä tarvittavat tietomallit käyttöön **Enabled Tag Data Formats** kohdan alle tai poista käytöstä turhat.

Vinkkinä voit klikata useampaa tietomallia, jolloin ne muuttuvat aktiivisiksi valinnoiksi ja siirtää ne kaikki kerralla nuolipainikkeilla.

**Enabled** puolelle pitäisi olla ainoastaan: **ISO Object Item ja Finnish Item**

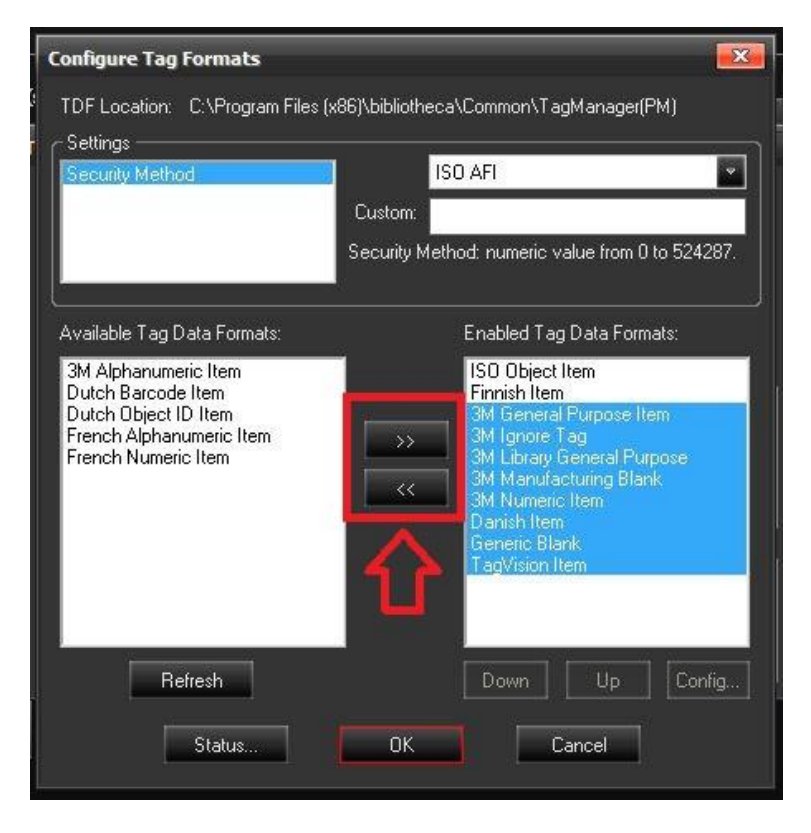

Suosituksena olisi myös nostaa ISO Object item listalla ylimmäksi. Onnistuu klikkaamalla ISO Object item aktiiviseksi ja painamalla UP painiketta. Järjestys olisi hyvä olla: ISO Object, Finnish item

Klikkaa seuraavaksi **ISO Object Item** valinnaksi ja klikkaa **Config..**

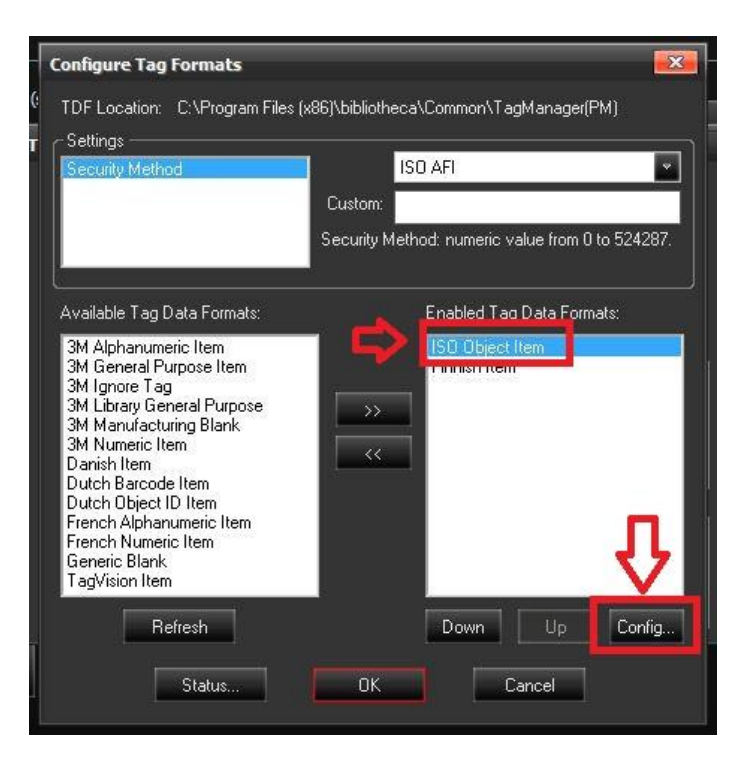

Tästä avautuu uusi ikkuna ISO Object Item Klikkaa OID Lock ja sitten klikkaa settings-painiketta

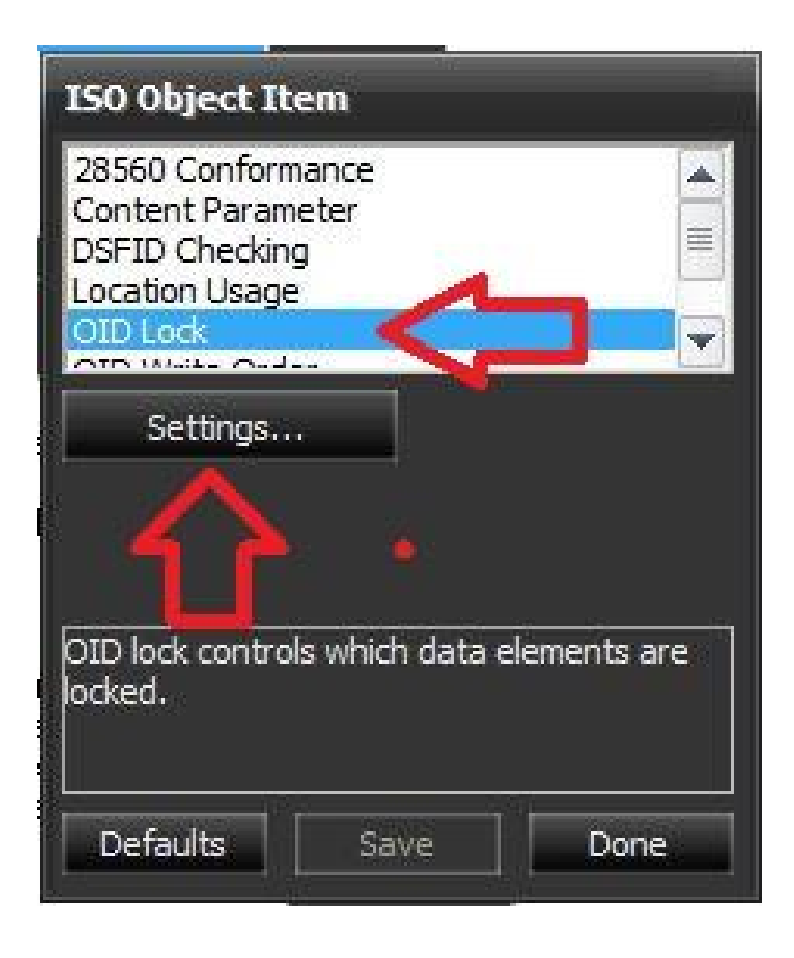

Laita ruksi **Primary item Identifier** kohtaan.

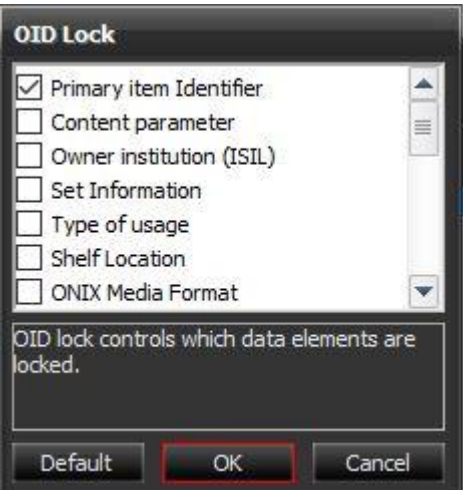

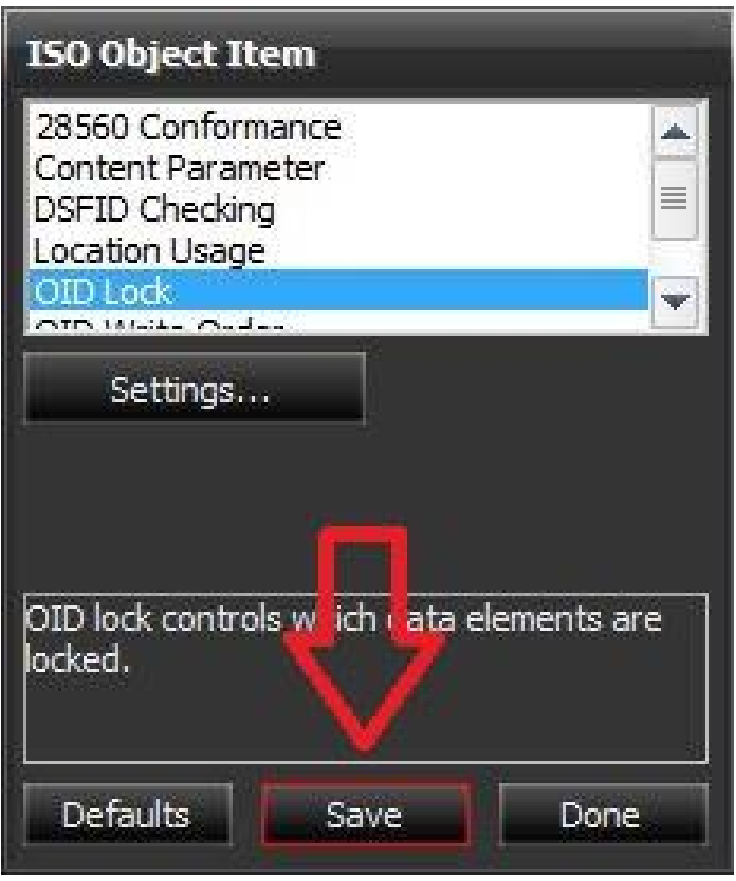

Tallenna asetus painamalla **Save**-painiketta ja sen jälkeen paina viereistä **Done**-painiketta.

Valitse seuraavaksi **Finnish Item** ja klikkaa **Config..**

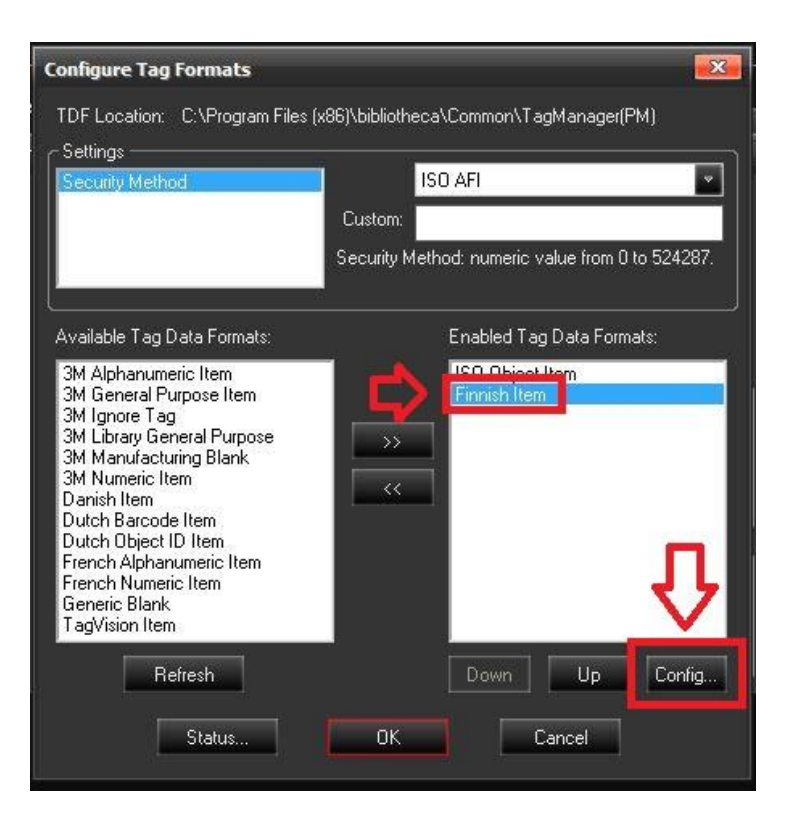

Valitse 32 Byte Read alasvetovalikosta **YES,** paina **save** ja lopuksi **Done**

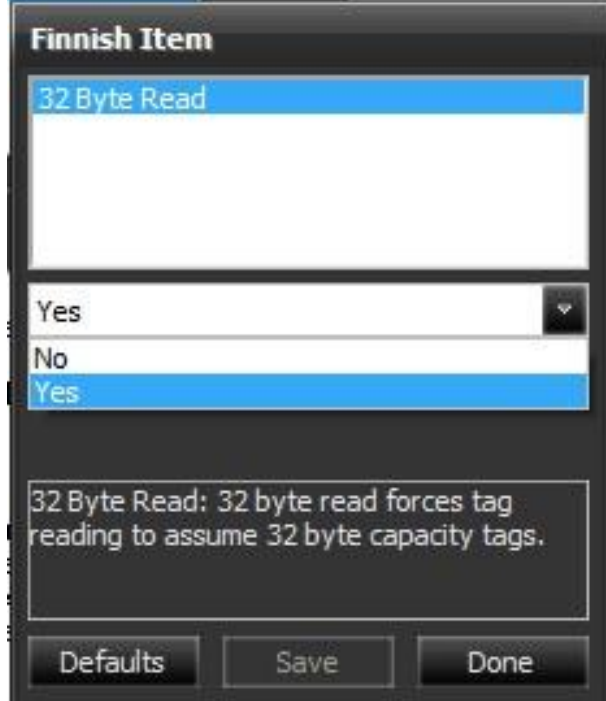

Lopputuloksen pitäisi näyttää tältä, kun ylimääräiset formaatit on siirretty pois ja AFI-arvona on ISO AFI

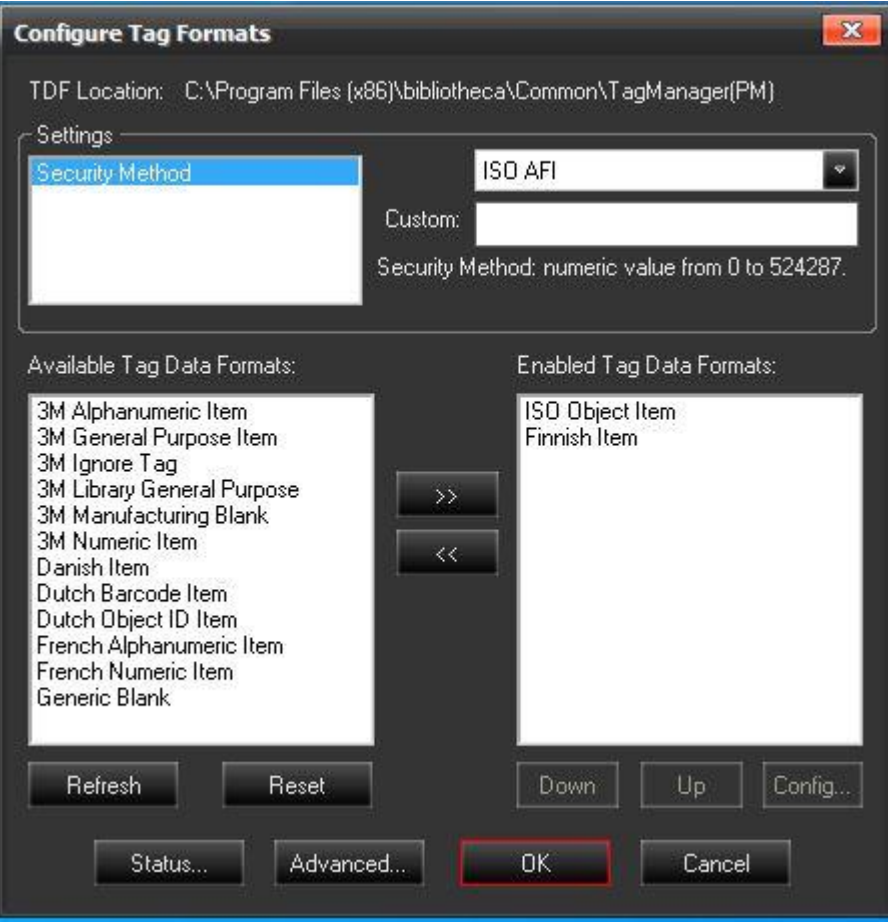

Kaikkien muutoksien jälkeen klikkaa **OK-painiketta**

Voit sulkea myös seuraavan ikkunan painamalla ok painiketta.

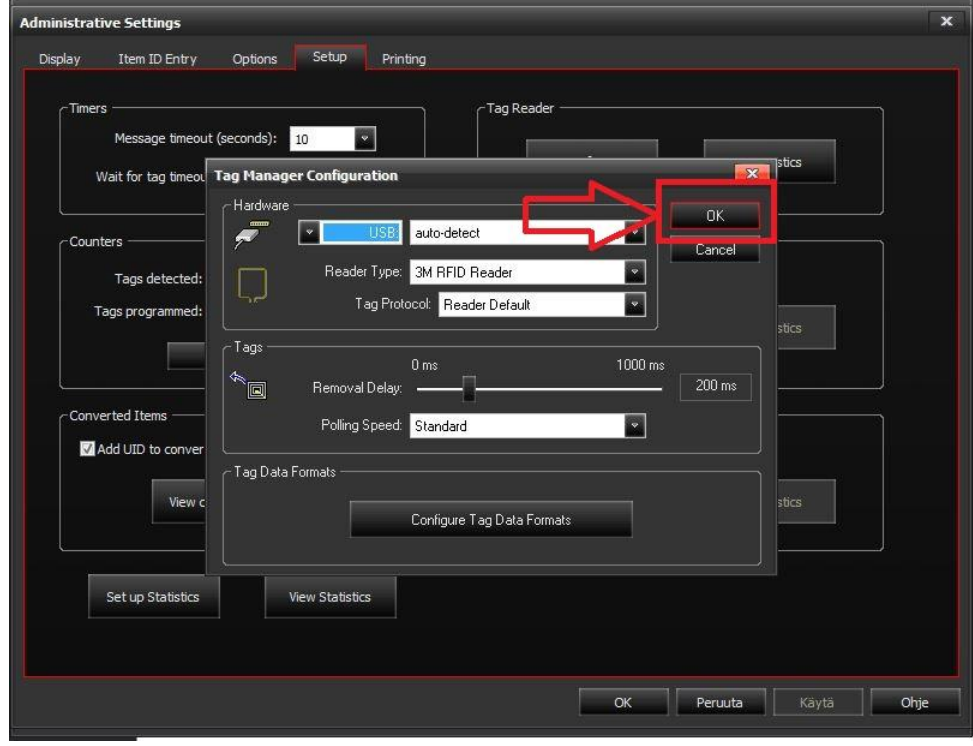

Siirry seuraavaksi Options-välilehteen.

# **Options Välilehti:**

#### **ISO Object asetukset**

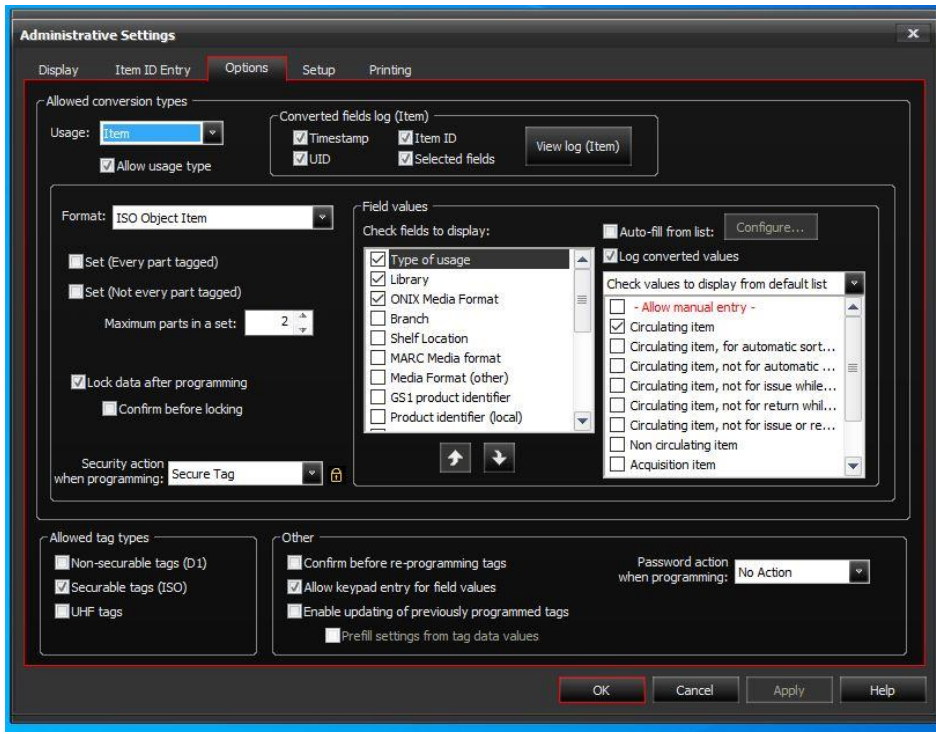

**Aloita käymällä läpi Usage alasvetovalikosta yksitellen jokainen kohta.**

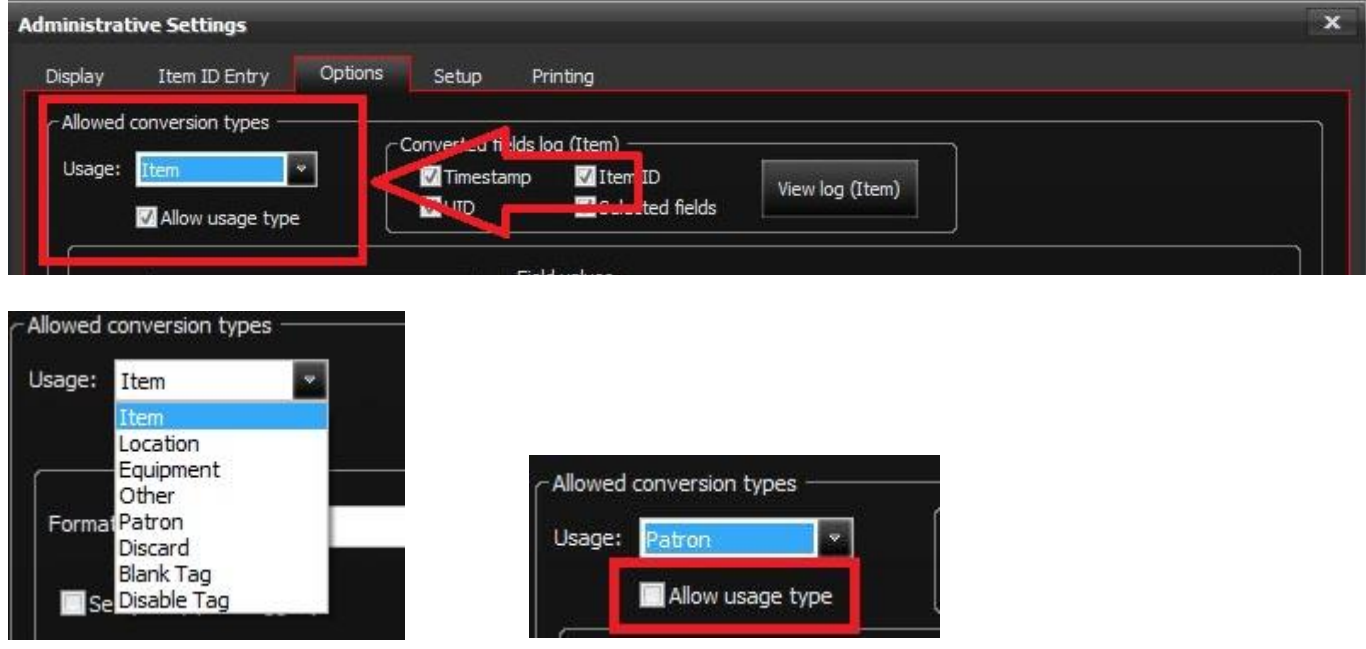

#### **Poista Allow usage type ruksi kaikista muista paitsi ITEM kohdasta.**

**Näin vältytään turhilta ongelmilta.** Disable ja blank tag ovat hyödyllisiä, jos pitää poistaa RFID-tarran tiedot, mutta toimii ainoastaan, jos tarran sisältöä ei ole lukittu.

Kun muista kohdista on poistettu Allow usage type. Palaa takaisin **ITEM**-sivulle. Varmista, että ITEM - Allow usage type kohdassa on ruksi.

#### **Format-alasvetovalikosta valitse:**

ISO Object Item

#### **Laita ruksit jokaiseen:**

Timestamp Item ID

UID Selected fields

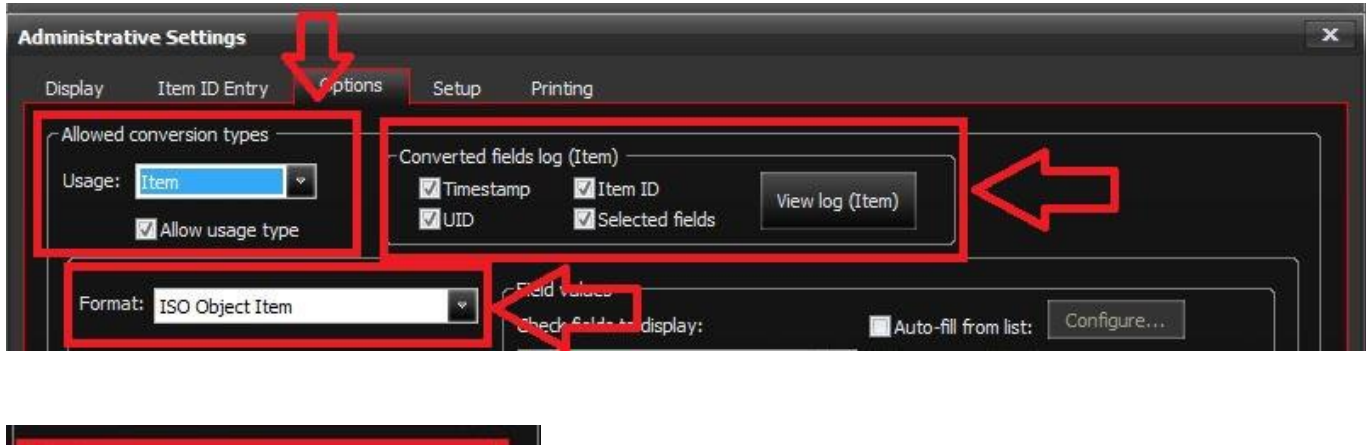

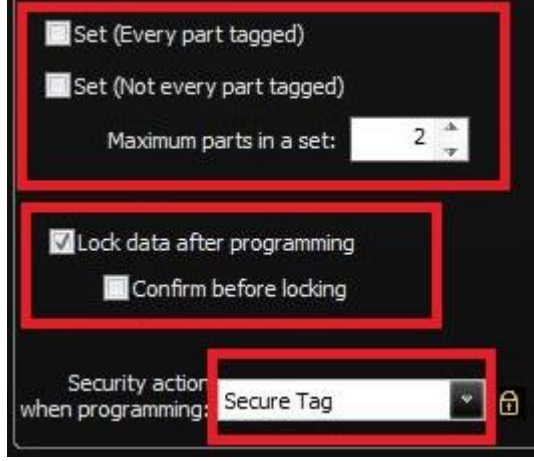

Poista **Set**, jos siinä on ruksi. Suosituksena olisi olla käyttämättä useammasta RFID-tarrasta muodostuvia kokonaisuuksia, näissä on vain useimmiten ongelmia.

Laita ruksi kohtaan **lock data after programming,** poista ruksi **Confirm before locking**

Security action when programming: **Secure Tag** (Laittaa tunnisteeseen hälytyksen valmiiksi päälle.)

Laita ruksi kohtaan **Securable tags (ISO)**

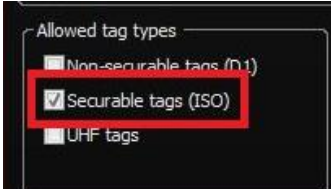

#### Laita ruksi **Type of usage** kohtaan.

Ruksit tarvitaan **Circulating item, Log converted field values** kohtiin.

#### **HUOM!**

Vinkki: Voit nopeasti poistaa ylimääräiset ruksit klikkaamalla ensin yhtä ja sitten pitämällä SHIFT-näppäintä pohjassa ja valitset listasta viimeisen vaihtoehdon. Sitten kun klikkaat jotain valituista, niin ohjelma joko poistaa ruksit valinnoista tai lisää ruksit.

Valmiin pitäisi näyttää tältä:

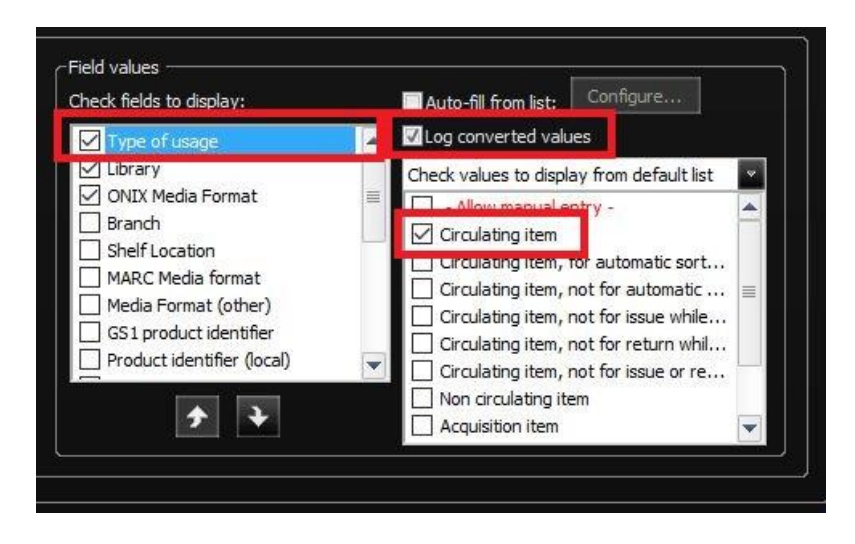

Laita ruksi **Library kohtaan**

Laita ruksi **Log converted field values** kohtaan Katso että alasvetovalikosta on valittu **Do not allow user to edit value** Library: Katsotaan kirjaston oma ISIL-Tunnus: <https://isil.kansalliskirjasto.fi/> Esim. Turun Skanssin kirjasto on FI-Tm-Sk

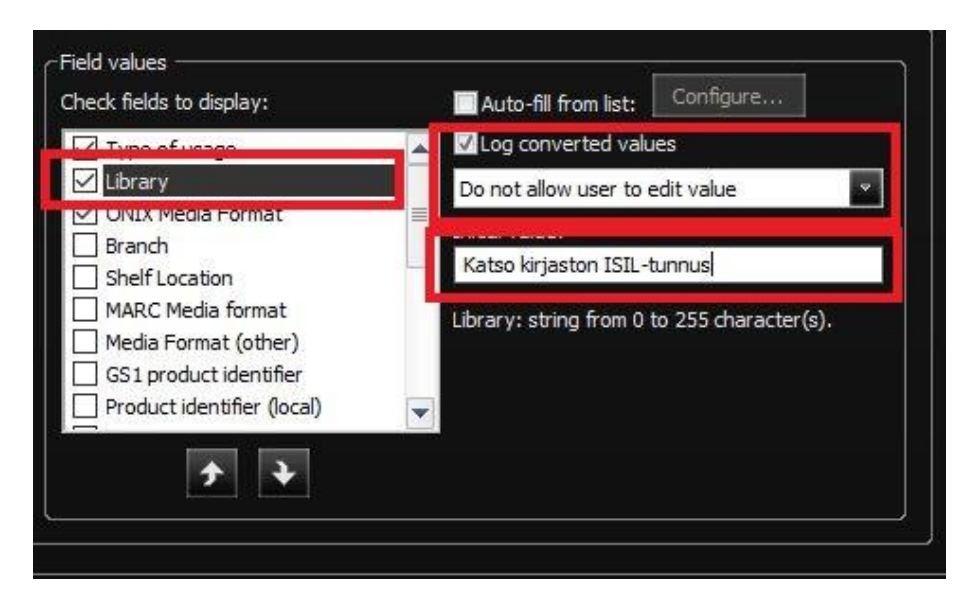

**Type of usage ja Library ISIL-tunnus ovat pakollisia tietoja**

#### **ONIX Media Format on valinnainen, mutta suositeltu tieto.**

Laita ruksi **ONIX Media Format** kohtaan.

Laita ruksi **Log converted values**

Ruksi **Book** kohtaan, kaikki niteet voivat käyttää tätä mediaformaatista riippumatta.

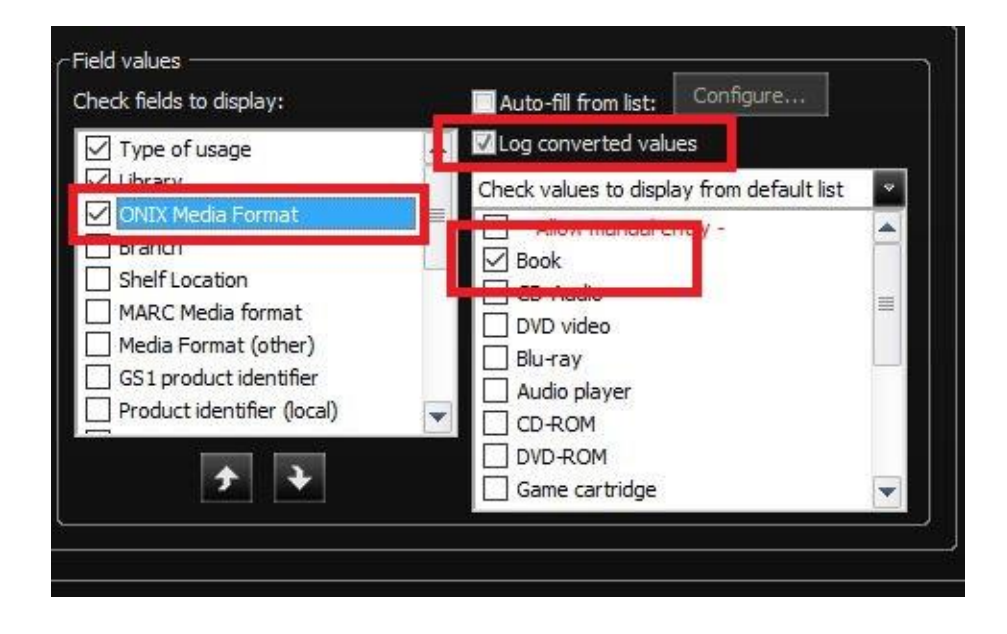

#### **Other**

Poista ruksi kohdasta **Confirm before re-programming tags**

Voit jättää ruksin kohtaan **Allow keypad entry for field values.**

Mahdollistaa kenttiin tiedon syöttämisen manuaalisesti, jos se on mahdollista kyseiseen kenttään. Vaskissa ei kuitenkaan käytetä kenttiä, joissa tätä voisi käyttää. Kentät lukitaan tilaan, ettei käyttäjä niitä vahingossa pääse muuttamaan virheellisiksi.

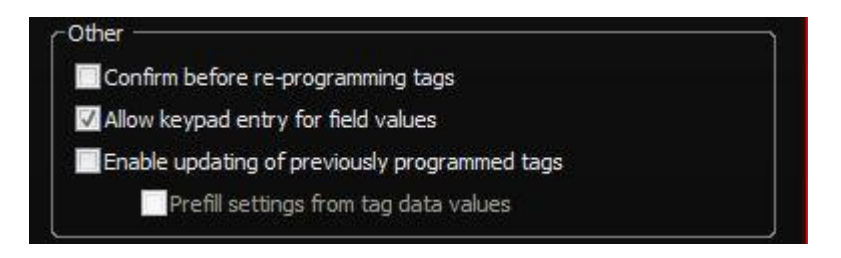

**Password Action When programming:** Laita vaihtoehto: **No Action**

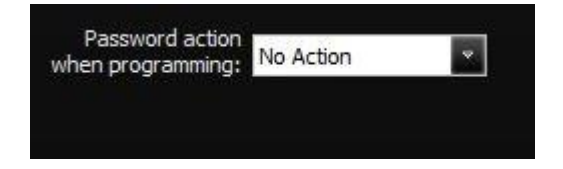

**Ohjelma tekee RFID-tarrat sen tietomallin perusteella, mikä on jätetty format kohtaan näkyviin. Eli kun muutokset on tehty ja kaikki tallennettu, varmista että näkymä näyttää tältä:**

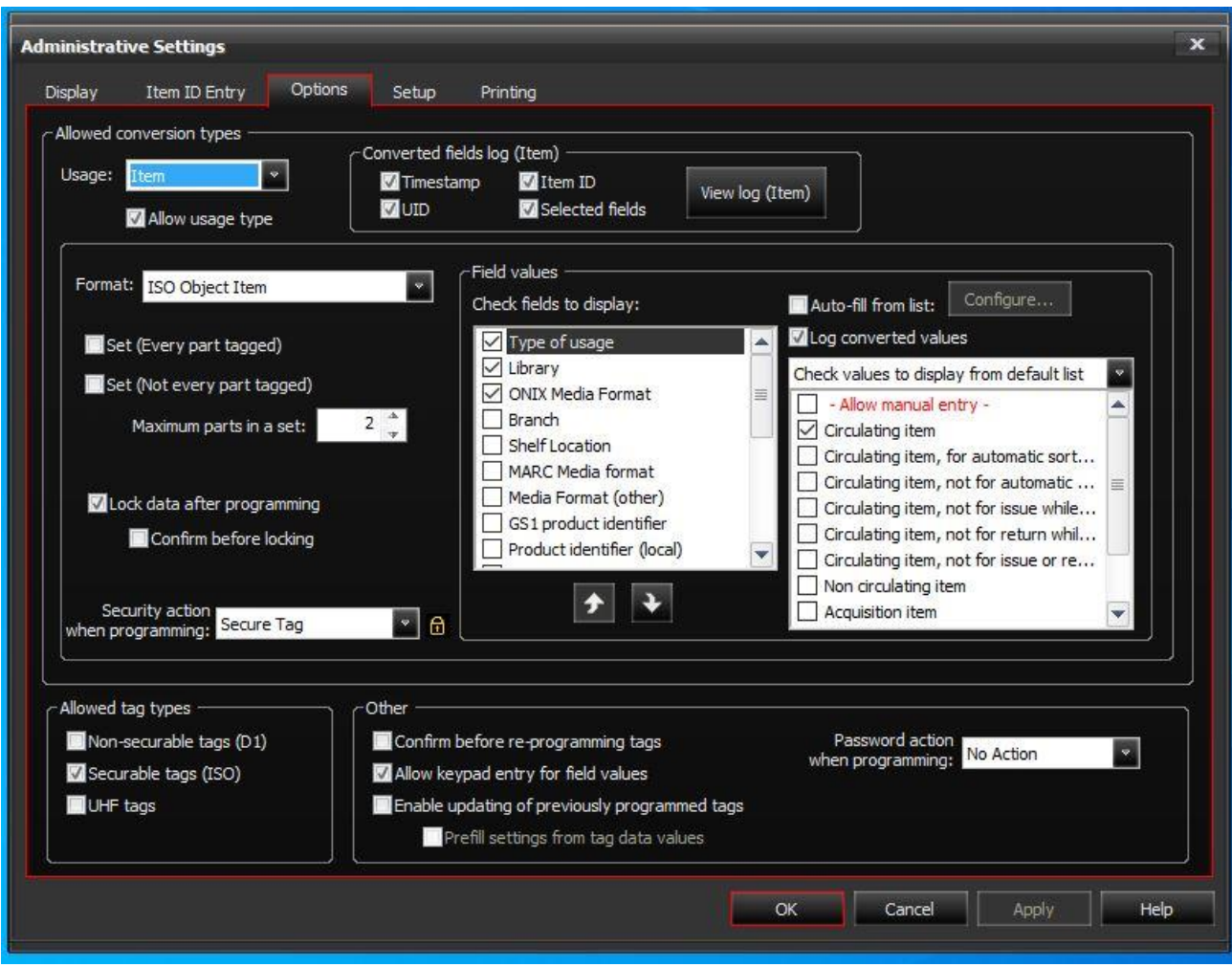

### **MUISTA PAINAA KÄYTÄ PAINIKETTA MUUTOKSIEN JÄLKEEN.**

**Sitten voit painaa ok painiketta ja Conversion asetukset on käyty läpi.**

# **StaffConnect CIRC 1.64.003.0**

Seuraavaksi katsotaan Bibliotheca RFID StaffConnect Circ asetukset

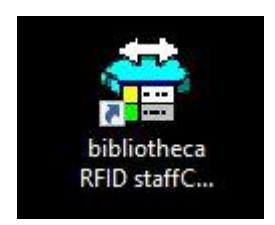

Settings kohdan alta pääsee käsiksi asetuksiin:

Administrative Settings:

Salasana: Admin

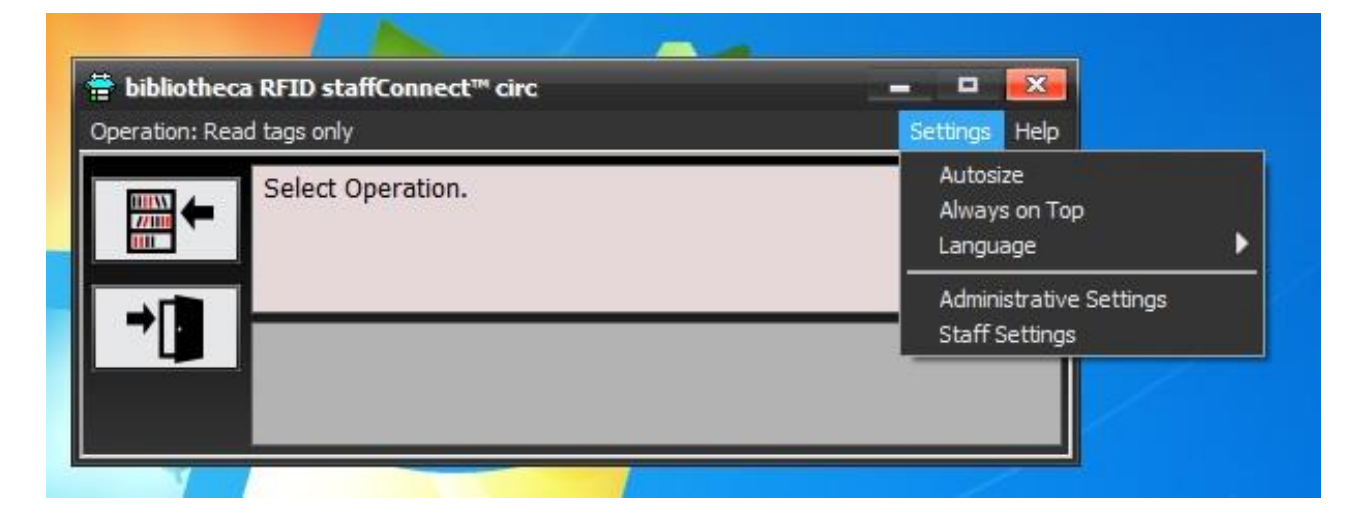

### **Setup välilehti:**

Kohassa ohjelman painikkeita pitää nyt itse painaa eri toimintojen välillä tai käyttää pikapainikkeita, automatiikka ei enää toimi kuten Aurorassa toimi siirtyessä lainauksen, palautuksen välillä ja ohjelma siirtyi automaattisesti lainaus/palautustilaan.

Ohjelman pikapainikkeet: **Checkin** = Palautustoiminto päälle **Checkout** = Lainaustoiminto päälle **Send ID** = Lähettää tunnisteen ID:n **Read Tags:** Näyttää tunnisteen tiedon, mutta ei tee sille automaattisesti mitään. **Secure**: Laittaa hälytyksen päälle **Un-Secure**: Poistaa hälytyksen

Voit määritellä painikkeet lainaus ja palautustoiminnoille Esim. **F1, F2, F4, F9** Tai voit myös käyttää Kohan pikanäppäimiä, joilla siirrytään eri toimintojen välillä. Palautus = **ALT + R**, Lainaus = **ALT + U**, Tiedonhaku **ALT + Q** ja loput painikkeet funktionäppäimiksi esim. **F1, F2 (ei suositeltavia painikkeita ovat F3, F5, F6, F7, F11, F12)**

Askelpalauttimella saat poistettua pikanäppäimen *ei käytössä* tilaan, jos näin jostain syystä halutaan toimia.

#### **Default operations**

Ohjelman voi määritellä oletuksen käynnistämään sekä palautumaan tiettyyn toimintoon. **Default operation: Read Tags only** on suositeltava toiminto.

Jos halutaan, että lukija palaa tietyn ajan jälkeen takaisin oletustoimintoon. Saat määritettyä ajan alasvetovalikosta: **Switch to Default**

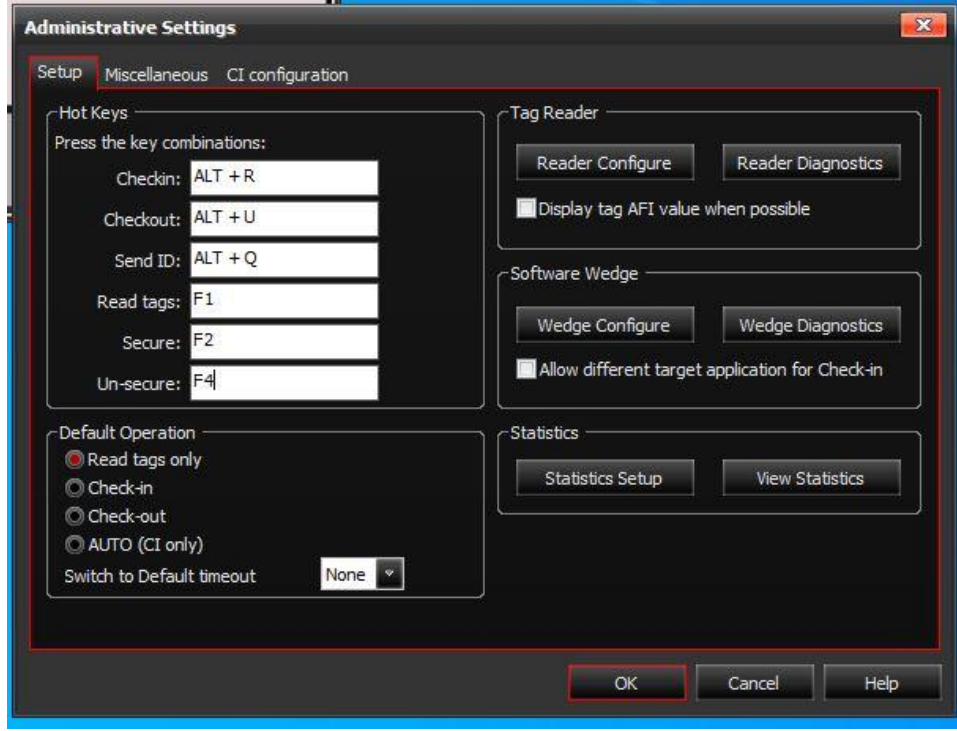

### **software Wedge: Wedge Configure**

#### Suffix arvoksi: **\r** Poista ylimääräinen **\n**

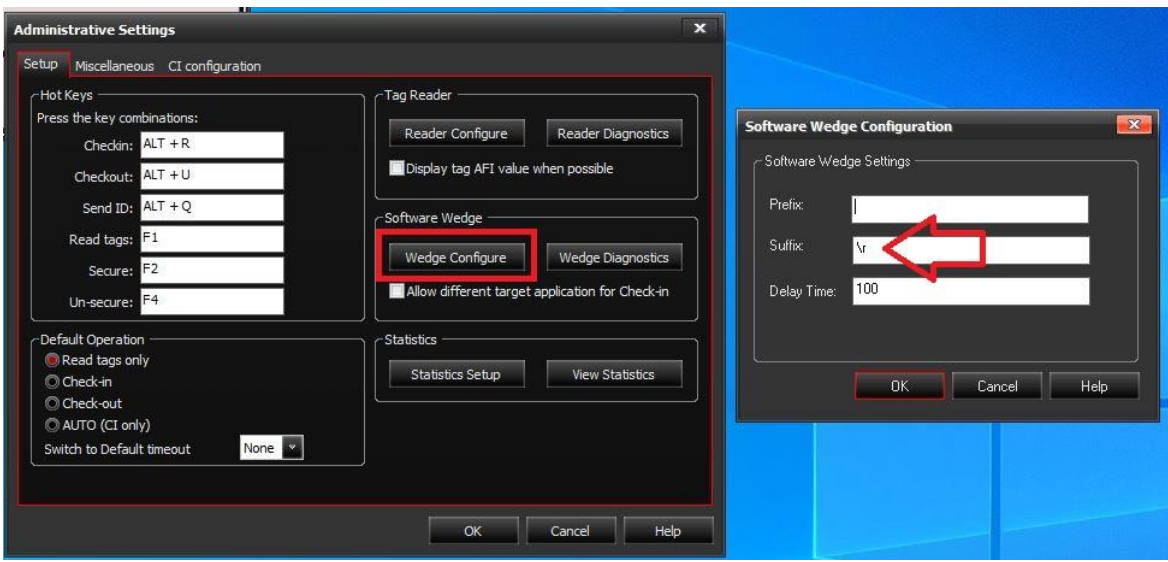

### **Miscellaneous välilehti:**

**Languages:** Valitse kielet English, Finnish, Swedish tai muu tarvittava kieli.

Jätä ruksi kohtaan **Enable Circulation denied Checking** Poista ruksi kohdasta **User must Confirm partial set prosessing**

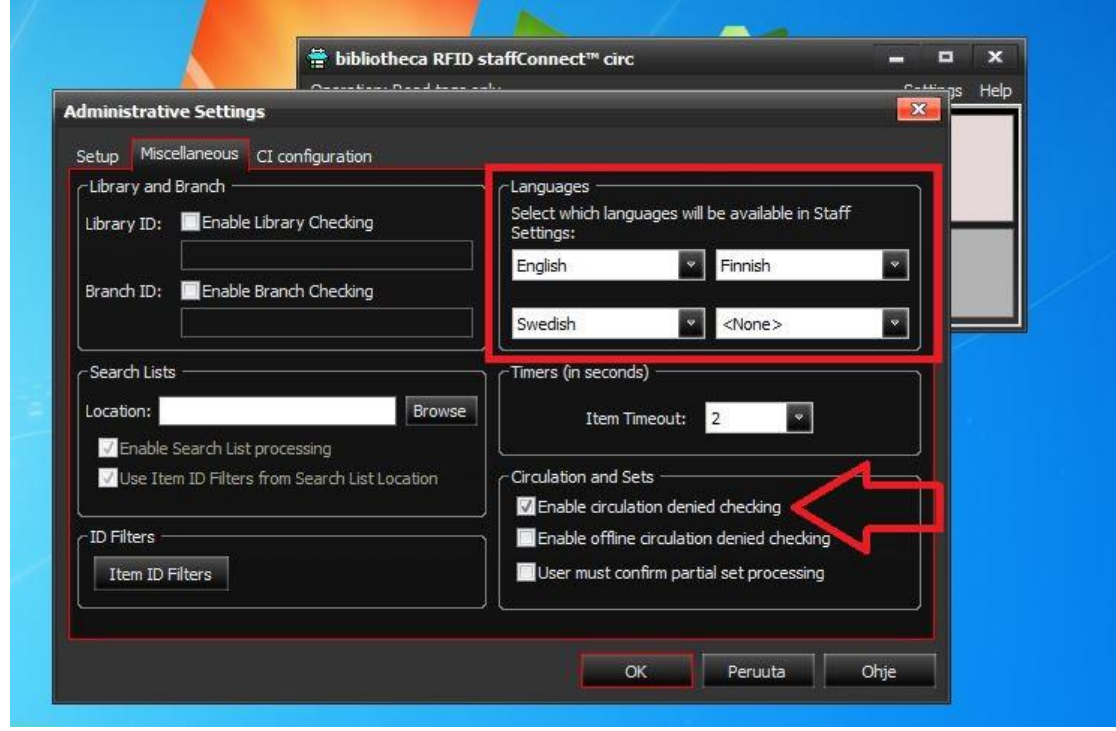

**CI Configuration:** ei tarvitse muuttaa mitään

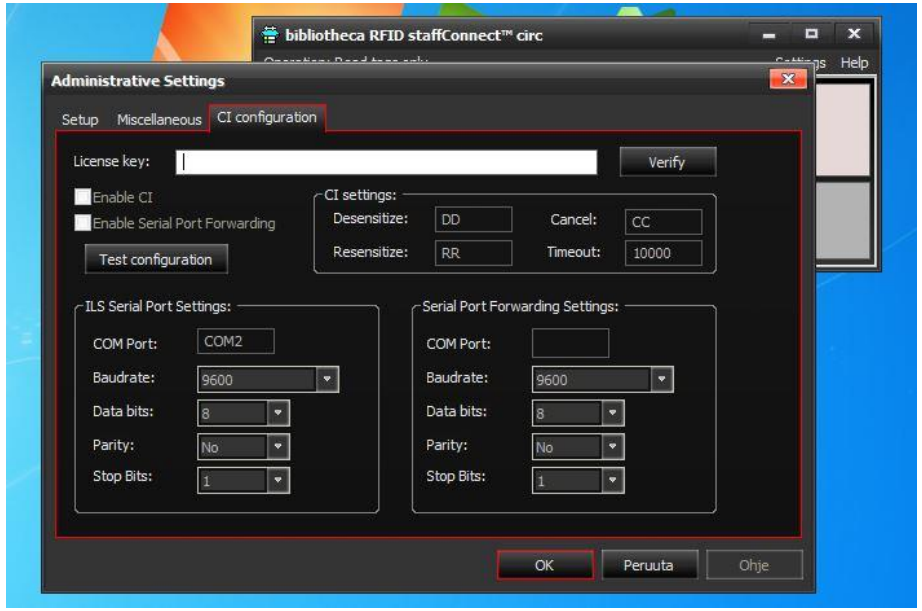

**Asetukset olivat tässä, paina vielä OK niin asetukset tulevat voimaan.**

# **Asetusten kopiointi toiselle koneelle**

Asetukset voidaan kopioida helposti toiselle koneelle kun yksi asennus on tehty ja asetukset määritelty oikein.

HUOM! Kaikki asetukset eivät kuitenkaan kopioidu. Ohjelma pitää myös olla asennettu koneelle ennen kuin asetuksia siirretään!

Aloita siirtymällä ProgramData kansioon kirjoittamalla resurssienhallinnan osoiteriville: **%programdata%/bibliotheca**

Tai vaihtoehtoisesti mene **Tämä tietokone -> C:asema** ja etsi **ProgramData** kansio. Tämä kansio piilotettu normaalisti, joten jos sitä ei näy niin yläpalkista saat kansiot näkyviin painamalla **Näytä -> piilotetut kohteet**

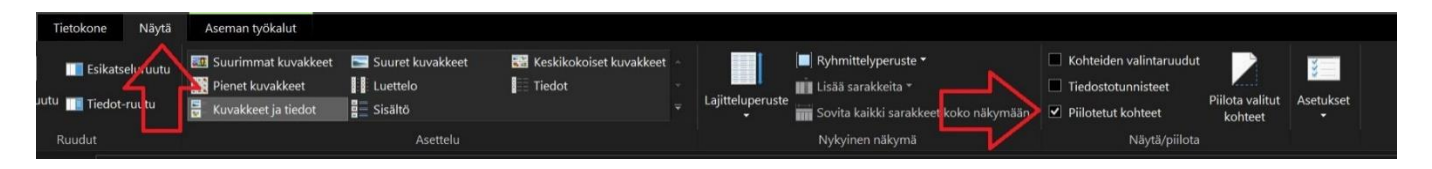

Kopioi ProgramData kansiosta nämä kansiot ja liitä ne toisen koneen samaan kansioon ja korvaa kaikki tiedot.

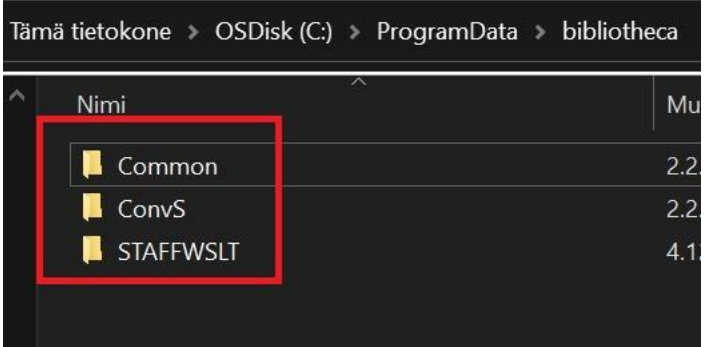

# **Tarkista sitten vielä asetukset**

Tarkista että **USB = autodetect**

Valitse reader type alasvetovalikosta koneella käytettävä lukija.

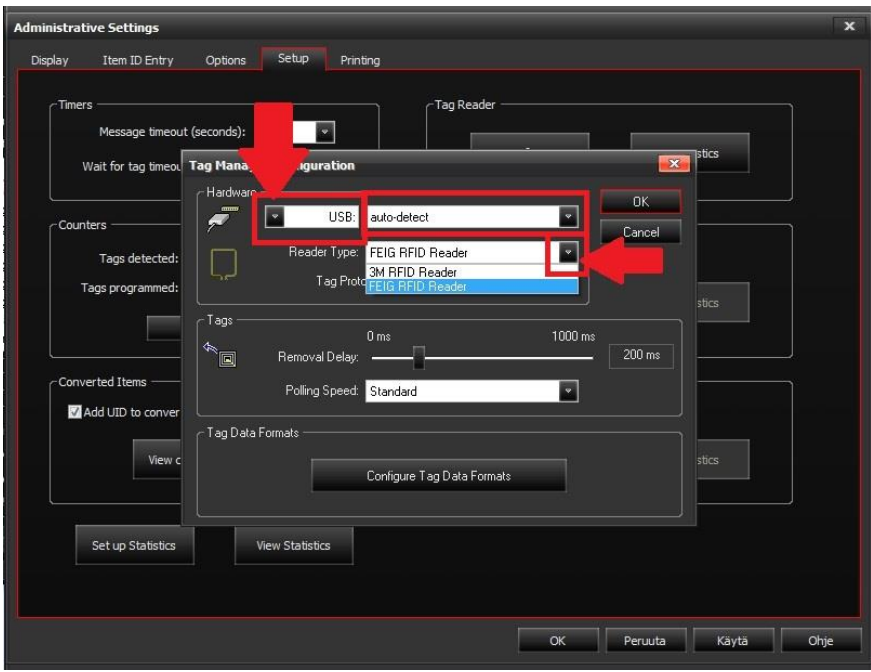

#### **Tarkista AFI**

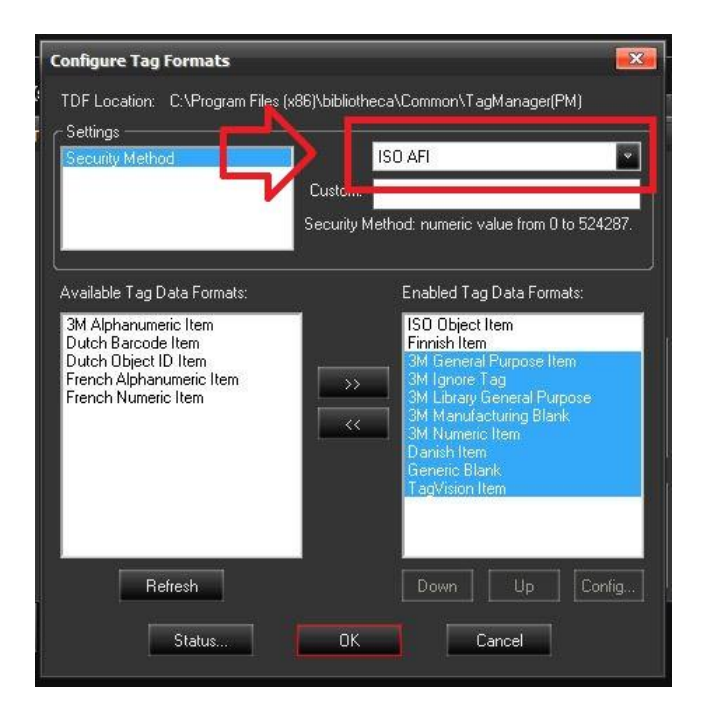

#### **Available Tag Data Formats**

Siirrä tarvittavat tietomallit käyttöön **Enabled Tag Data Formats** kohdan alle tai poista käytöstä turhat.

Vinkkinä voit klikata useampaa tietomallia, jolloin ne muuttuvat aktiivisiksi valinnoiksi ja siirtää ne kaikki kerralla nuolipainikkeilla.

**Enabled** puolelle pitäisi olla ainoastaan: **ISO Object Item ja Finnish Item**

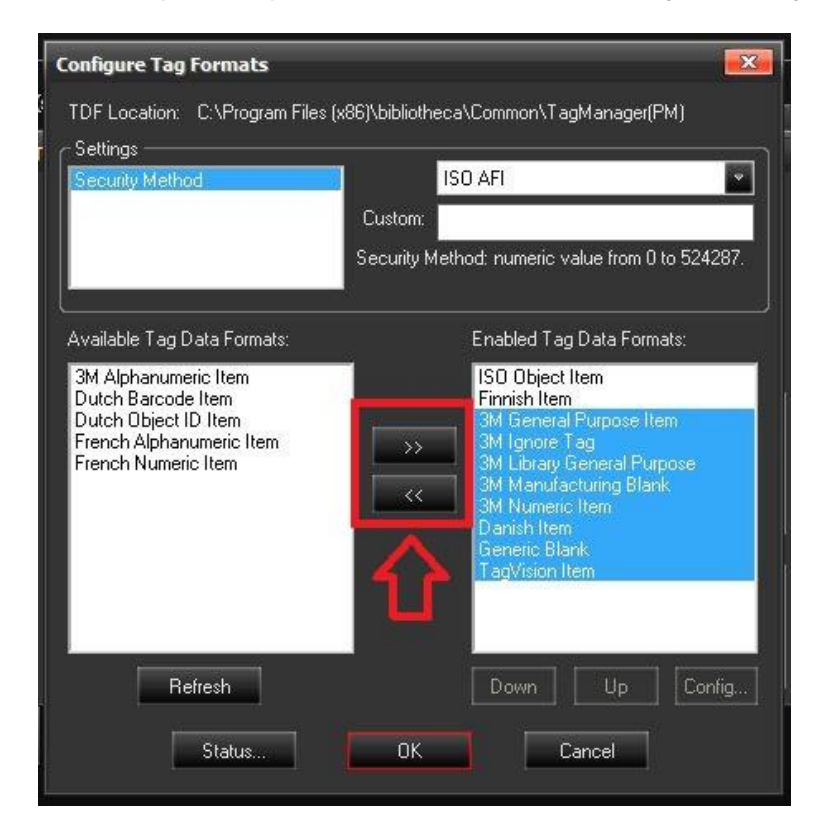

Suosituksena olisi myös nostaa ISO Object item listalla ylimmäksi. Onnistuu klikkaamalla ISO Object item aktiiviseksi ja painamalla UP painiketta. Järjestys olisi hyvä olla: ISO Object, Finnish item

Klikkaa seuraavaksi **ISO Object Item** valinnaksi ja klikkaa **Config..**

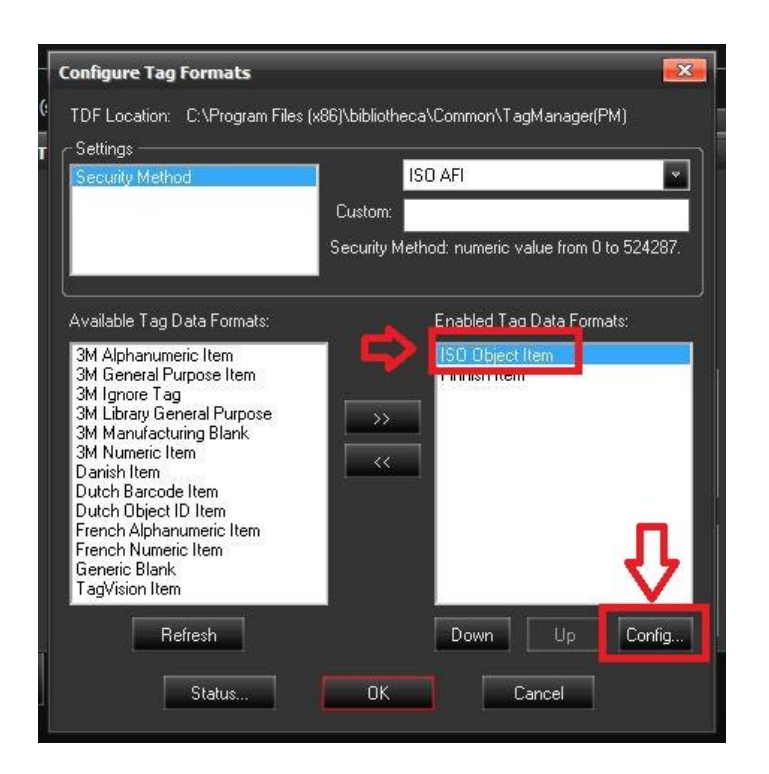

#### Tästä avautuu uusi ikkuna ISO Object Item Klikkaa OID Lock ja sitten klikkaa settings-painiketta

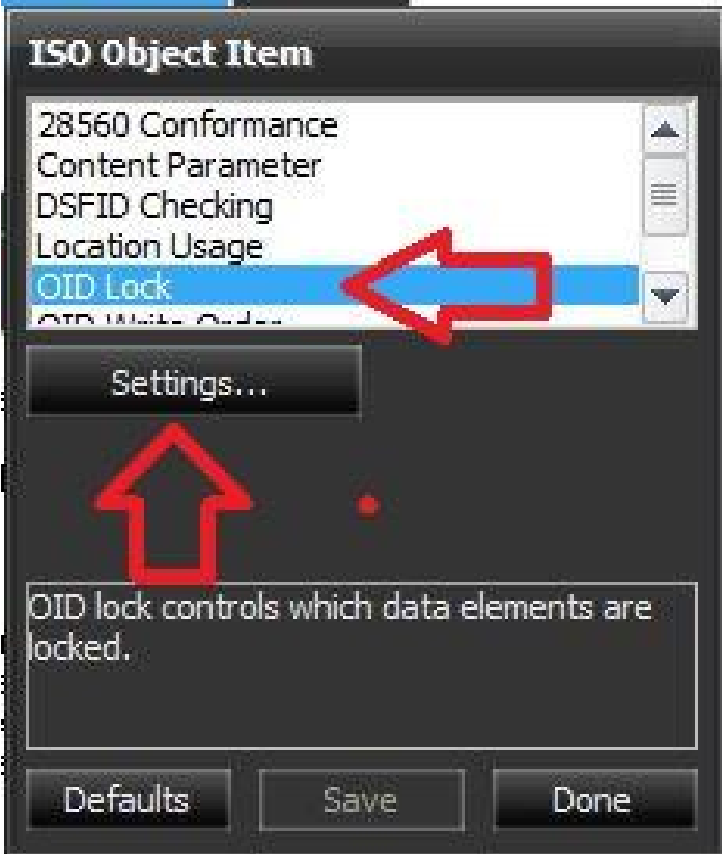

Laita ruksi **Primary item Identifier** kohtaan.

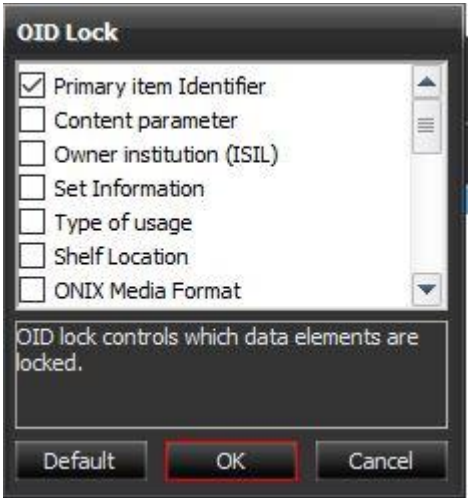

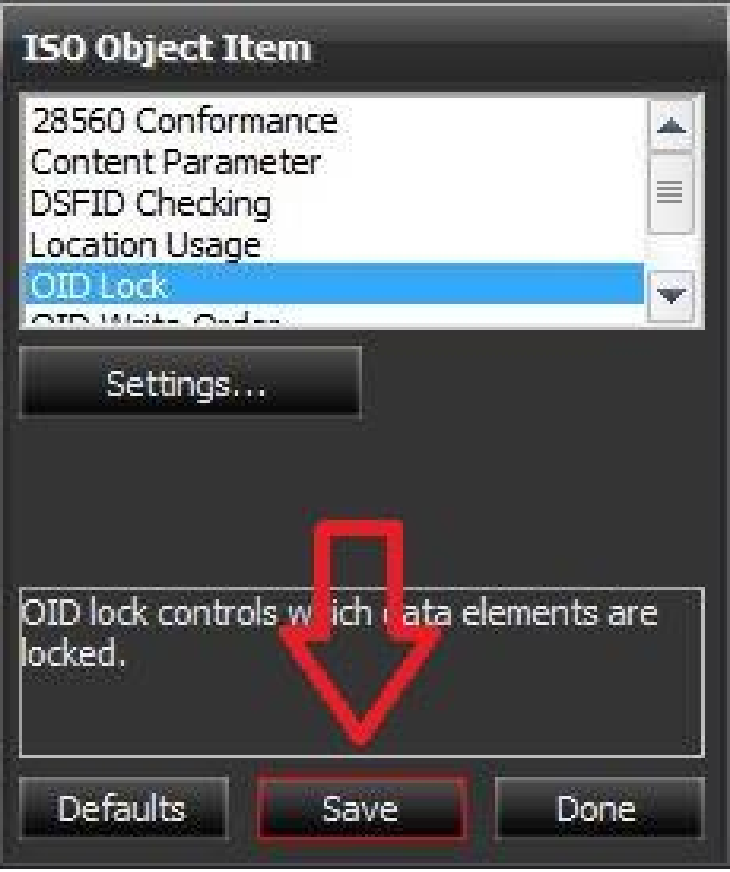

Tallenna asetus painamalla **Save**-painiketta ja sen jälkeen paina viereistä **Done**-painiketta.

Valitse seuraavaksi **Finnish Item** ja klikkaa **Config..**

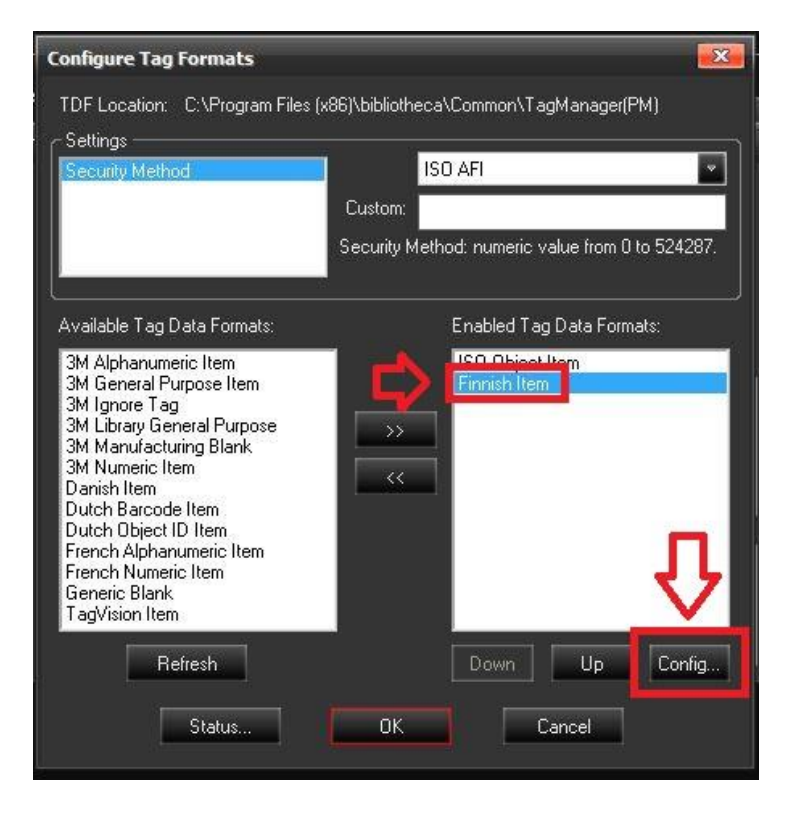

Valitse 32 Byte Read alasvetovalikosta **YES,** paina **save** ja lopuksi **Done**

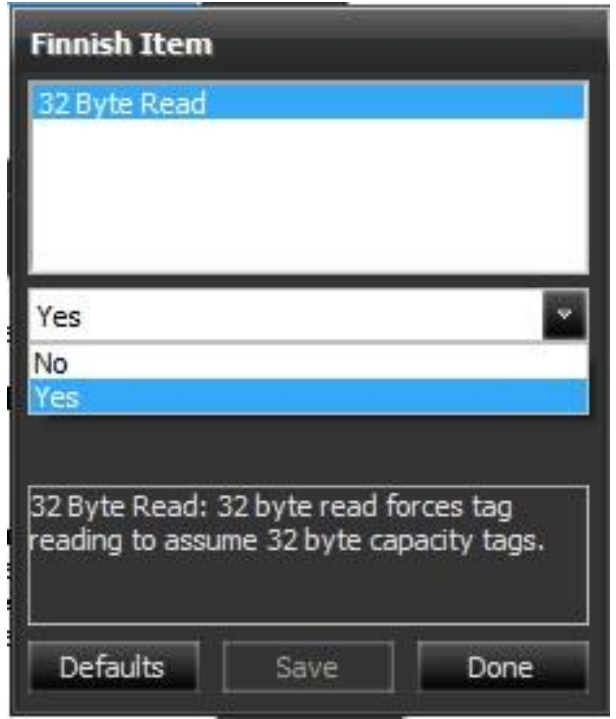

Lopputuloksen pitäisi näyttää tältä, kun ylimääräiset formaatit on siirretty pois ja AFI-arvona on ISO AFI

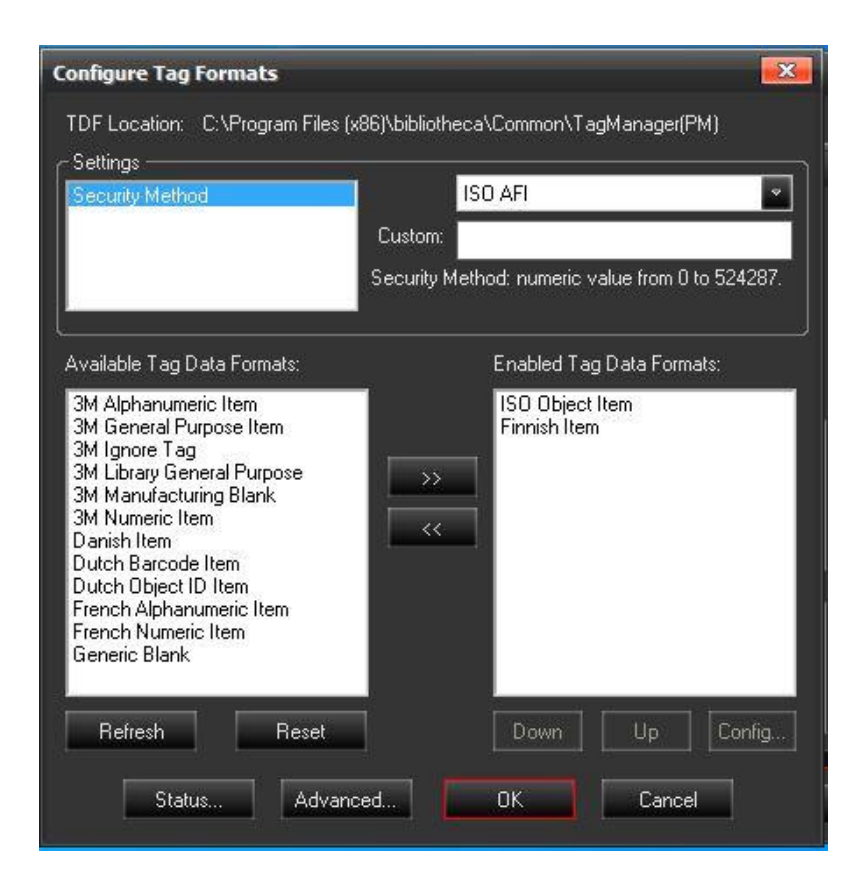

**Paina ok ja tarkista vielä muut asetukset että ovat varmasti kopioituneet CIRC ja Conversion ohjelman osalta.**